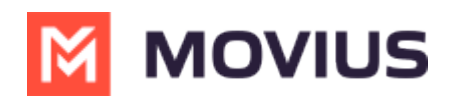

# **WhatsApp Messaging - Teams**

Last Modified on 05/11/2025 1:42 pm EDT

Messaging, group messaging and more with WhatsApp Messaging with MultiLine Messaging App for Microsoft Teams

# **WhatsApp Messaging in Teams**

Read on to learn about how to send WhatsApp messages from MultiLine Messaging app in Microsoft Teams.

# **Overview**

The MultiLine Messaging app from Microsoft Teams allows you to send WhatsApp messages and group messages.

The WhatsApp Messaging Connector allows compliant WhatsApp messaging directly inside MultiLine.

- MultiLine users can send WhatsApp messages to contacts, and they can read and reply to WhatsApp messages on the MultiLine messages screen alongside SMS and Voicemail messages.
- WhatsApp users receive messages from the MultiLine user as coming from an official WhatsApp business account.
- Picture messaging allows MultiLine users and WhatsApp users to share picture messages.
- Group messaging allows multiple MultiLine users to contact a single WhatsApp user. You can transfer the user to another MultiLine user, leave a conversation with that user, remove participant, or restart a conversation with that user.

# **Before you start**

- Your organization has to enable WhatsApp Messaging Connector for it to be available in MultiLine. If not, you won't see the green WhatsApp messaging icon.
- You must add users to your contacts before you can send them a message.
- Due to WhatsApp Business policies to prevent spam:
	- To start messaging a user you haven't messaged before, you'll need to request consent, and the user must reply with consent to receive your messages. Learn [more.](https://www.whatsapp.com/legal/business-policy/?lang=en)  $\mathbf{C}$ [\(https://www.whatsapp.com/legal/business-policy/?lang=en\)](https://www.whatsapp.com/legal/business-policy/?lang=en)
	- If no messages are received from the WhatsApp user within 24 hours, messages from the MultiLine user will be paused until the WhatsApp user resumes the conversation. Learn [more.](https://www.whatsapp.com/legal/business-policy/?lang=en) [ [ https://www.whatsapp.com/legal/business-policy/?lang=en) [ ]

# **Send a WhatsApp Message**

You can send a WhatsApp Message from the new message icon or from contacts details.

#### **Send from New Message**

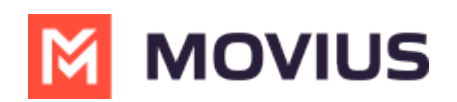

1. Select the **New Message** icon at the bottom of your message threads.

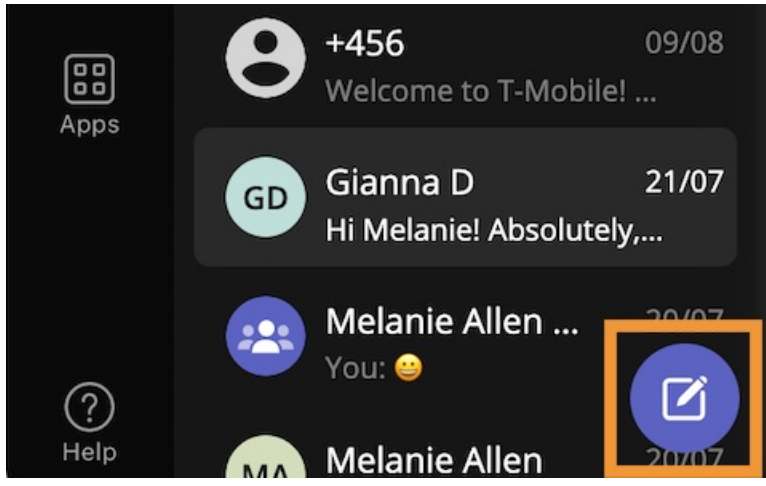

2. Select **WhatsApp**.

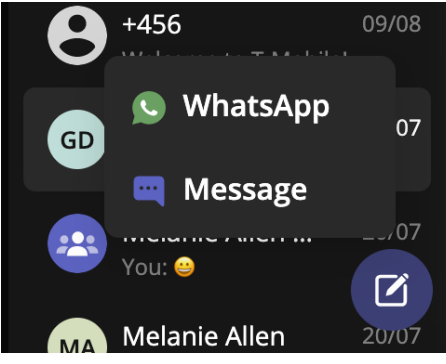

3. Start typing the name (if the person is in your Contacts) or number of the person you want to send a WhatsApp message.

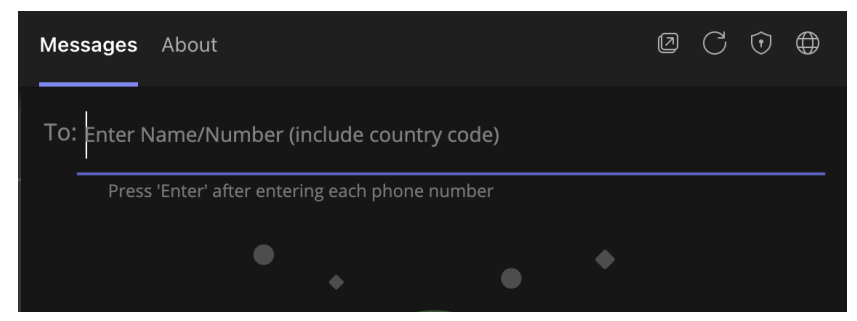

4. If you're messaging with the user for the first time select **Confirm** to send the Opt-In message. This requests permission to message the contact. The user has 24-hours to respond before you can send a reminder message.

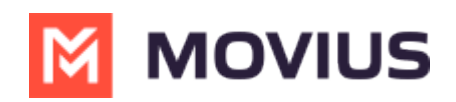

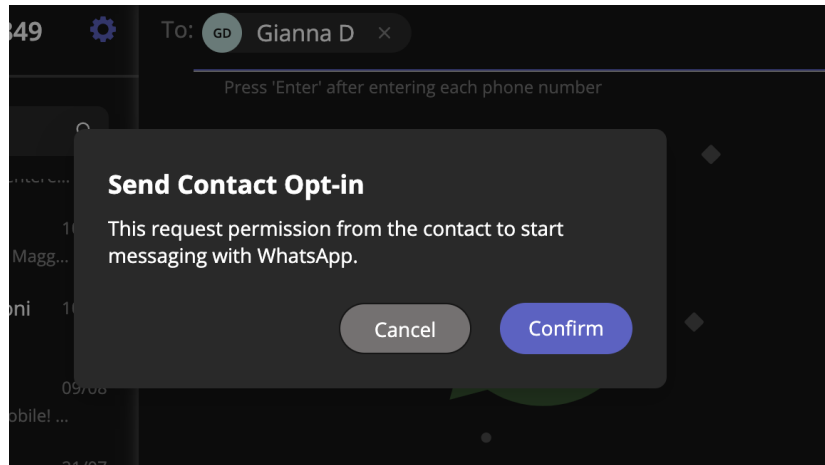

5. Once the user replies you can send a message.

*You can freely message until there has been a 24 hours since the last message. After which, your messages will be paused and held in a queue until the WhatsApp user resumes the conversation.*

6. Draft your message and then select the send icon.

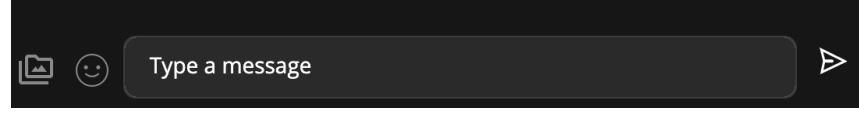

#### **Message from an existing message thread**

1. Use the search bar to search for user you want to send a message to.

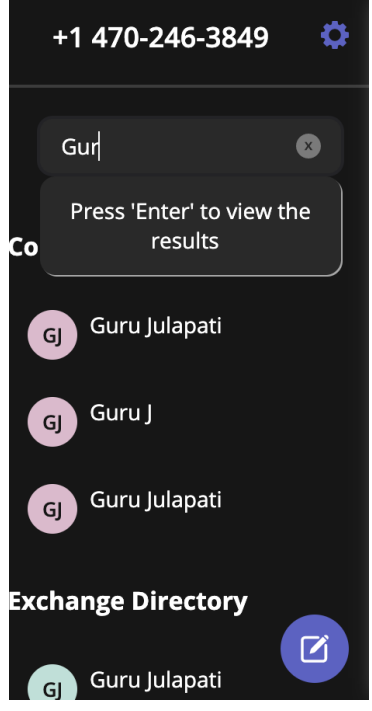

2. Select the user, and then select the WhatsApp icon.

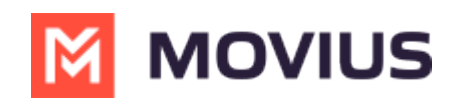

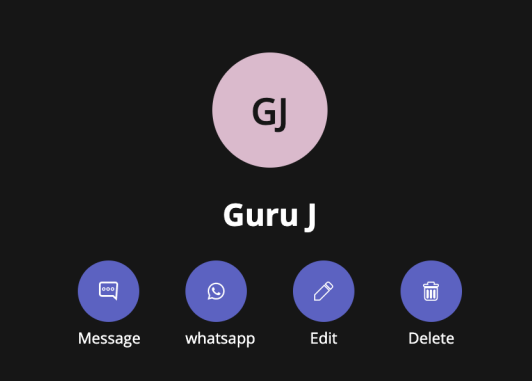

# **WhatsApp Message Queuing**

WhatsApp Message Queueing is a feature that helps you stay productive while complying with Meta's policies for WhatsApp Business Accounts. It occurs during two scenarios:

- When you message a WhatsApp user for the first time, they must provide their consent for you to continue messaging them.
- After the WhatsApp user hasn't responded for over 24-hours the conversation session expires and they must re-initiate the conversation for you to continue messaging them.

MultiLine will let you queue a number of messages that will be in the "pending status" until the WhatsApp user provides consent or re-initates the conversation.

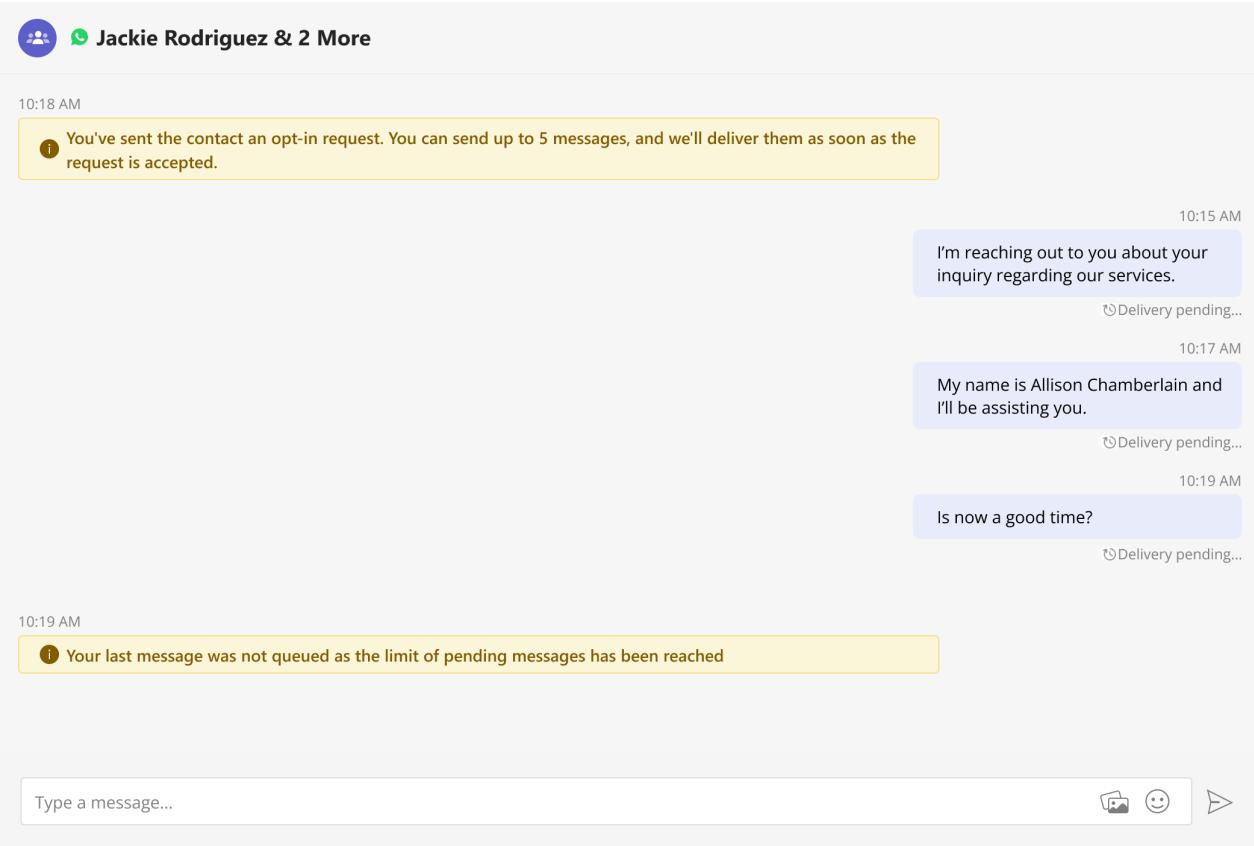

#### **Opt-in**

When messaging begins with a WhatsApp user, the user is asked to opt-in with the following

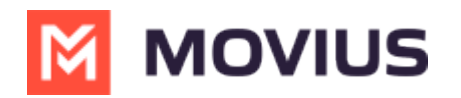

notice:

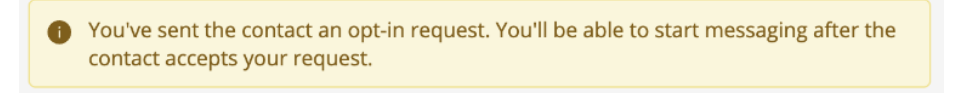

MultiLine users will see the following notice, but will be able to compose and send their messages so that they deliver after the WhatsApp user opts in.

Once the WhatsApp user opts in, if the MultiLine user had not sent any messages during the pause, they'll be alerted they can start the conversation with the following notice:

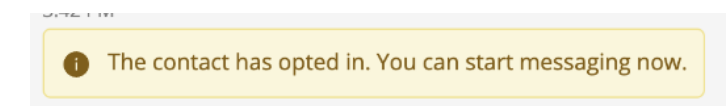

#### **Reinitiating after 24-Hours Flow**

When a MultiLine user sends a message after has been more than 24-hours since the last message received from the WhatsApp user, MultiLine users see the following notice:

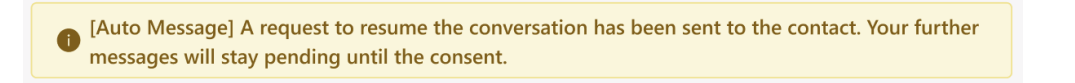

The WhatsApp user will see the template message and can select "Resume conversation" to allow the conversation to continue.

[Chethan Visweswar] I have a new message for you. Please tap below to resume the conversation. 7:03 AM **Resume conversation** 

When the WhatsApp user selects "Resume conversation", if there are no messages queued, the MultiLine user will see the following notice:

[Auto Message] The contact has resumed the conversation. You can now continue messaging with them.

## **Leave a Conversation**

WhatsApp limits the number of business users who can speak with WhatsApp users. To allow other people in your business to message with a WhatsApp user, you can leave the conversation when you're done with your interaction.

- 1. Go to the **Message** menu.
- 2. Select **Leave Conversation**.

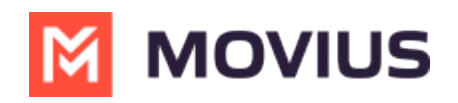

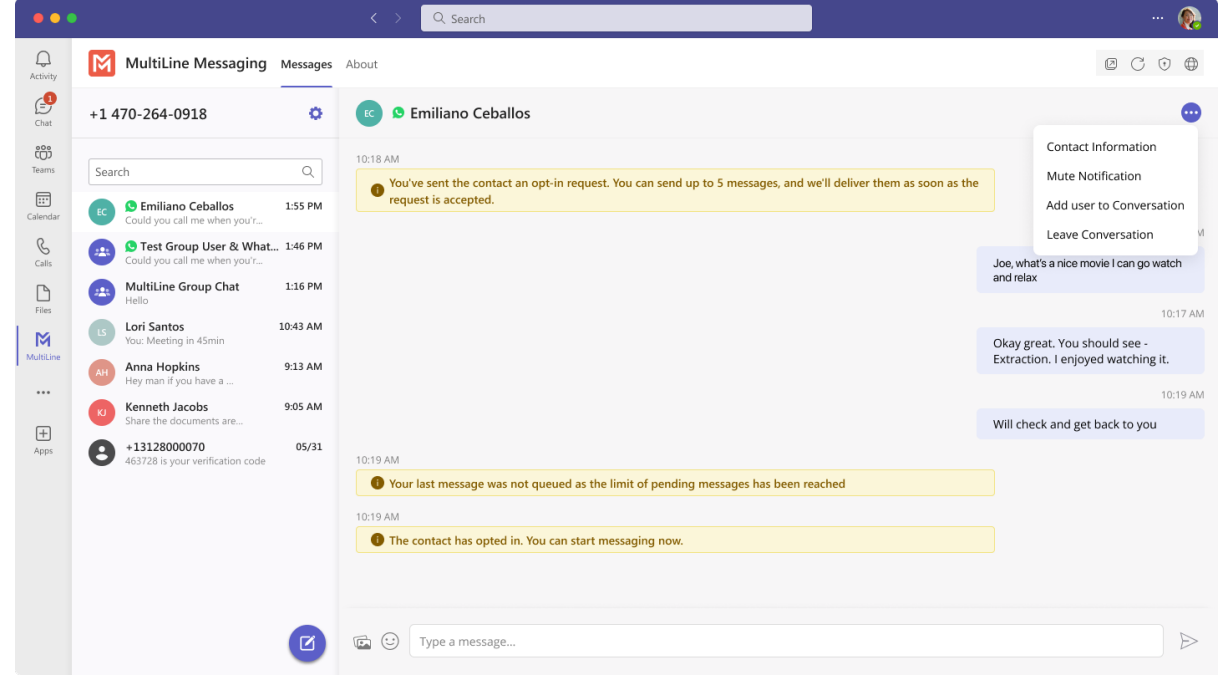

3. Confirm you want to leave the conversation.

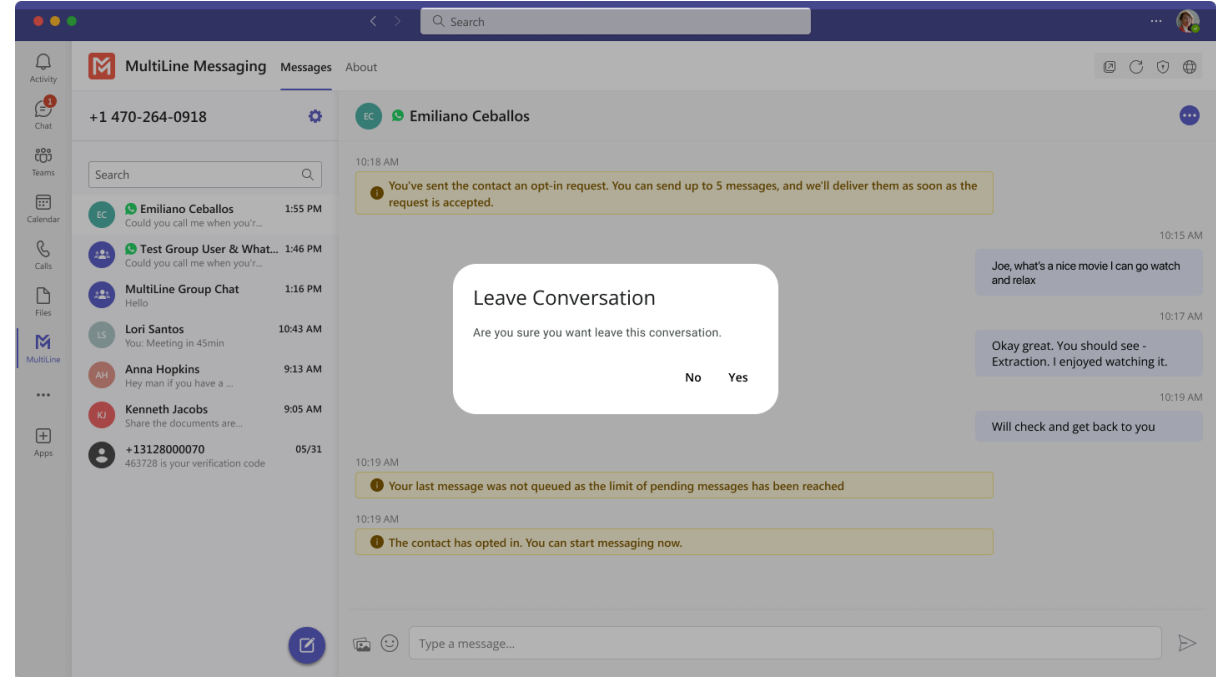

When complete, both users will see an automessage letting them know you left the conversation.

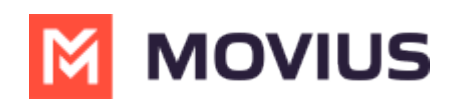

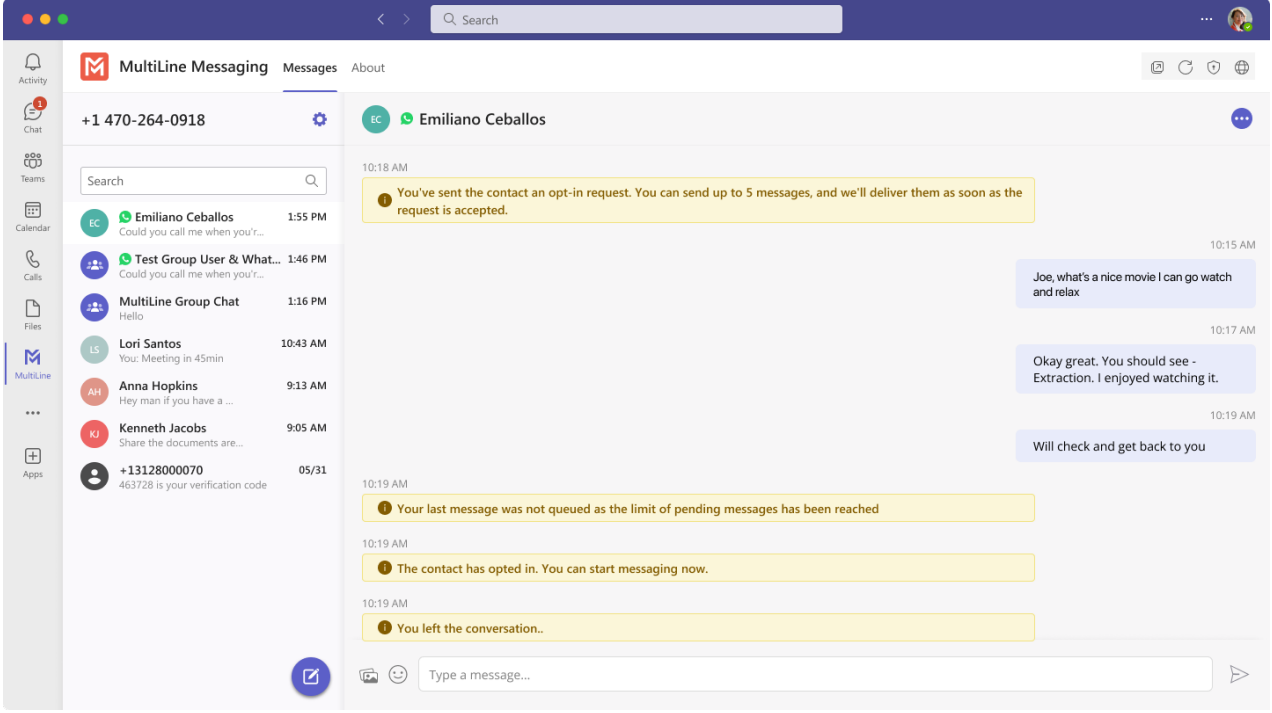

# **WhatsApp Delivery Receipts**

The delivery status for messages sent to WhatsApp will be visible on MultiLine Messaging application. The delivery and read status will be visible on:

- Standard one on one messages
- System generated messages will display deliver receipts indicating that the counterpart message was read or delivered.
- Group messages will display delivery receipts on messages from WhatsApp user. The delivery receipts will not be displayed for messages sent by a MultiLine User.

Delivery And Read Receipts can help you

- Identify when your message read to identify responsiveness
- Know exactly when your message was delivered to recipients' phone
- Spot delivery failures to take corrective actions.

Each message you send displays one of the following statuses:

Send – Single tick on messages and threads indicate that message was sent from Movius platform to WhatsApp.

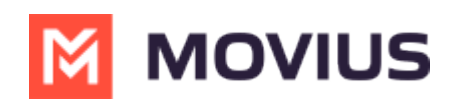

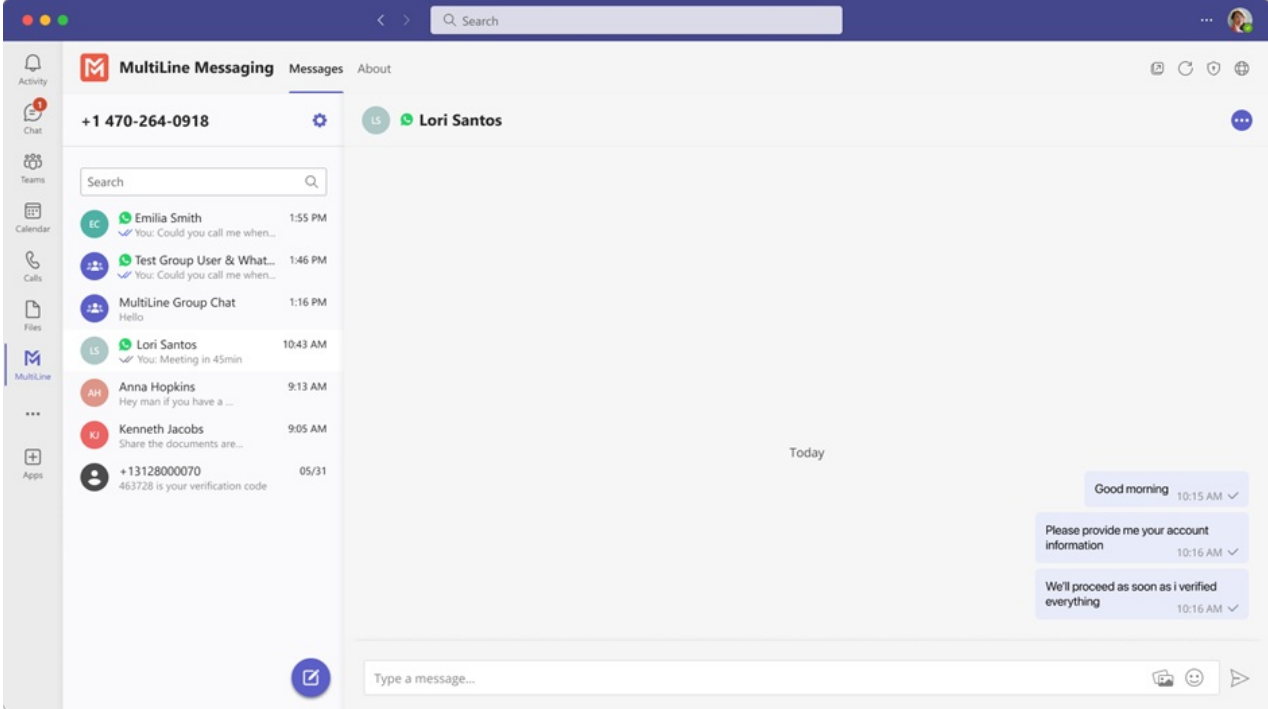

Delivered – Double tick on messages indicate that message has reached the recipient device.

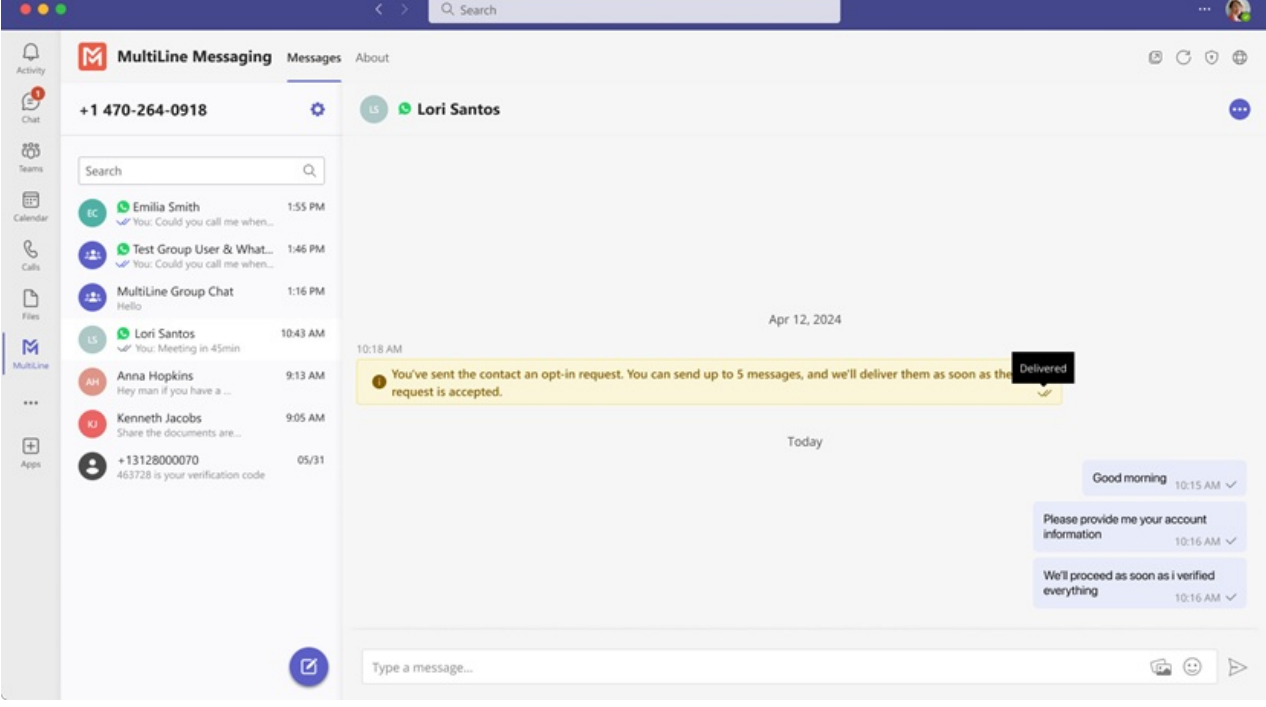

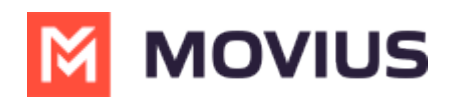

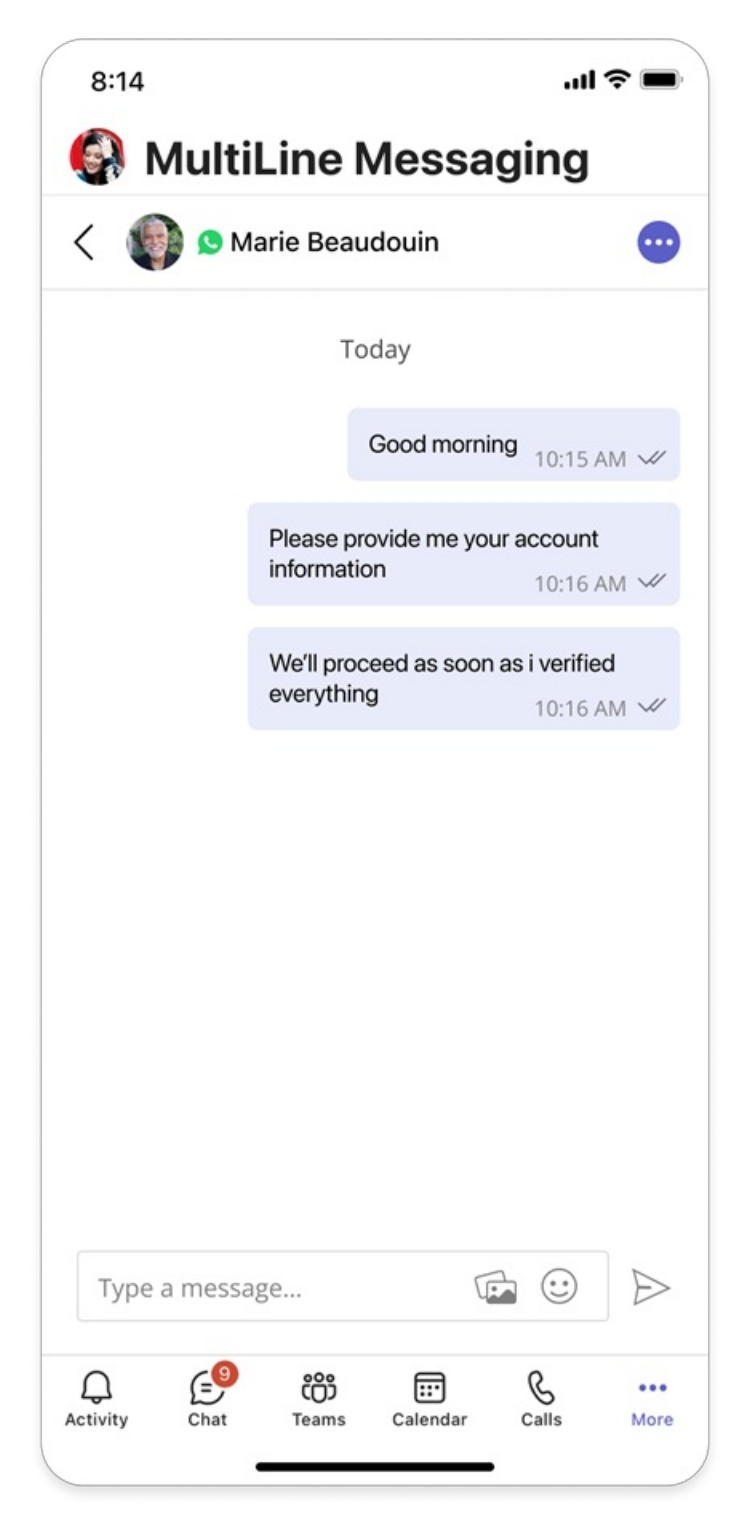

Read – Double blue tick on a message indicates that message was read by the recipient.

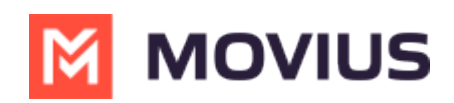

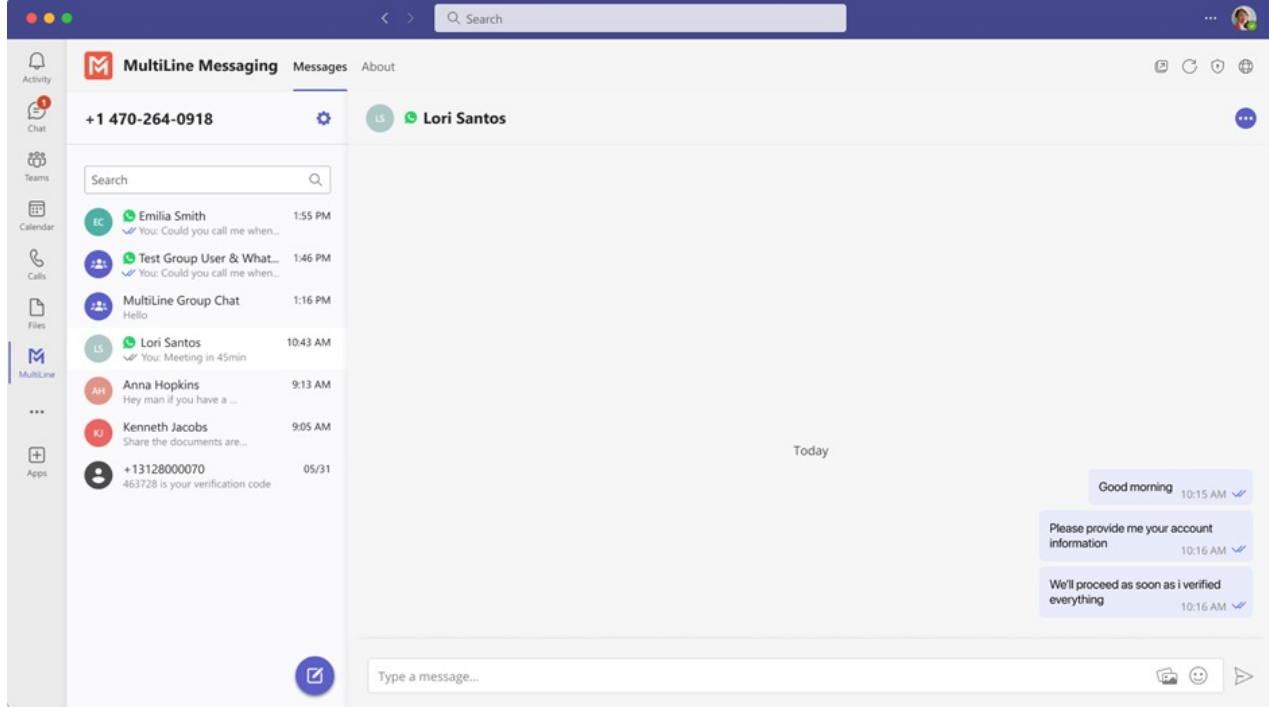

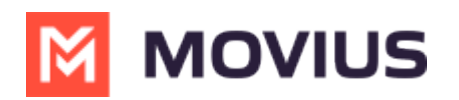

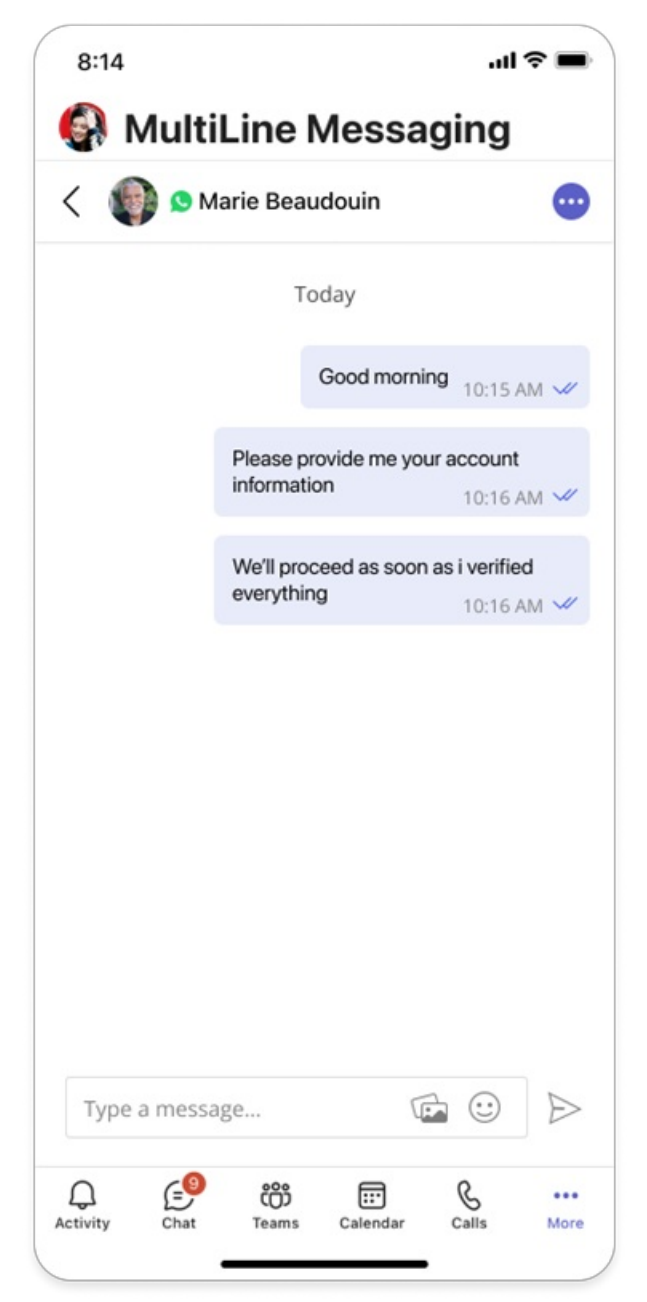

Failed – Message was sent from Movius platform, but WhatsApp did not delivered message to user.

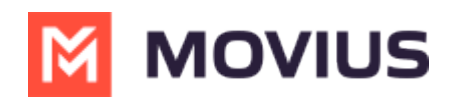

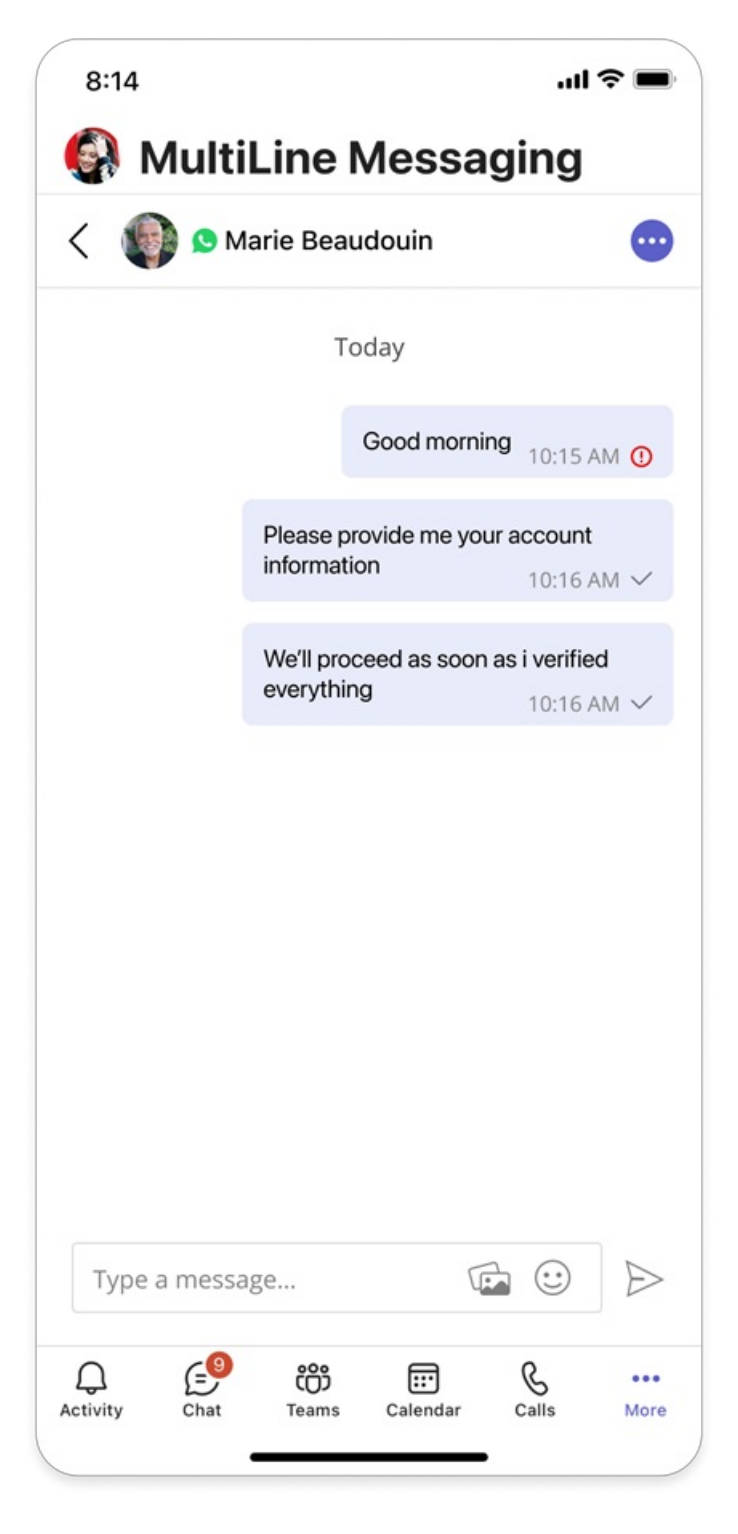

Each status update is accompanied by Timestamp so you can:

- Understand daily communication patterns
- Track when customer received message
- Follow up as and when required

Timestamp for every message delivery can be accessed from 'Info' option on the messages.

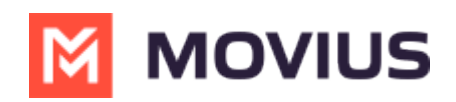

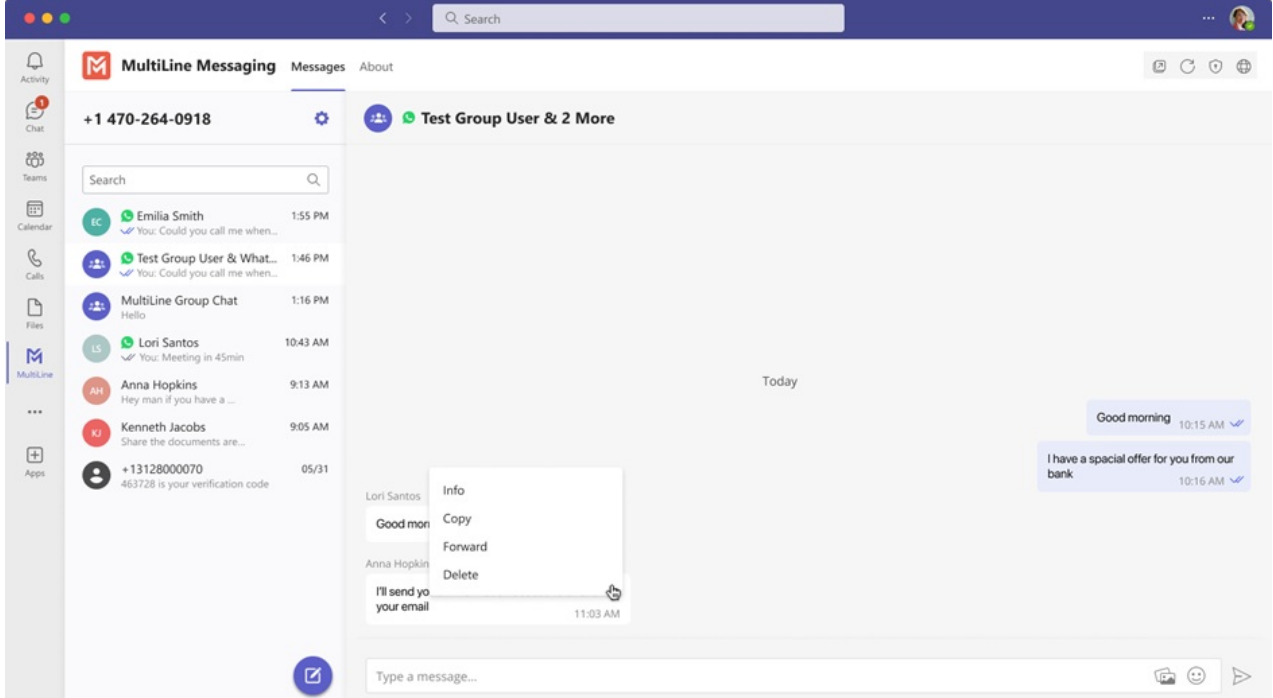

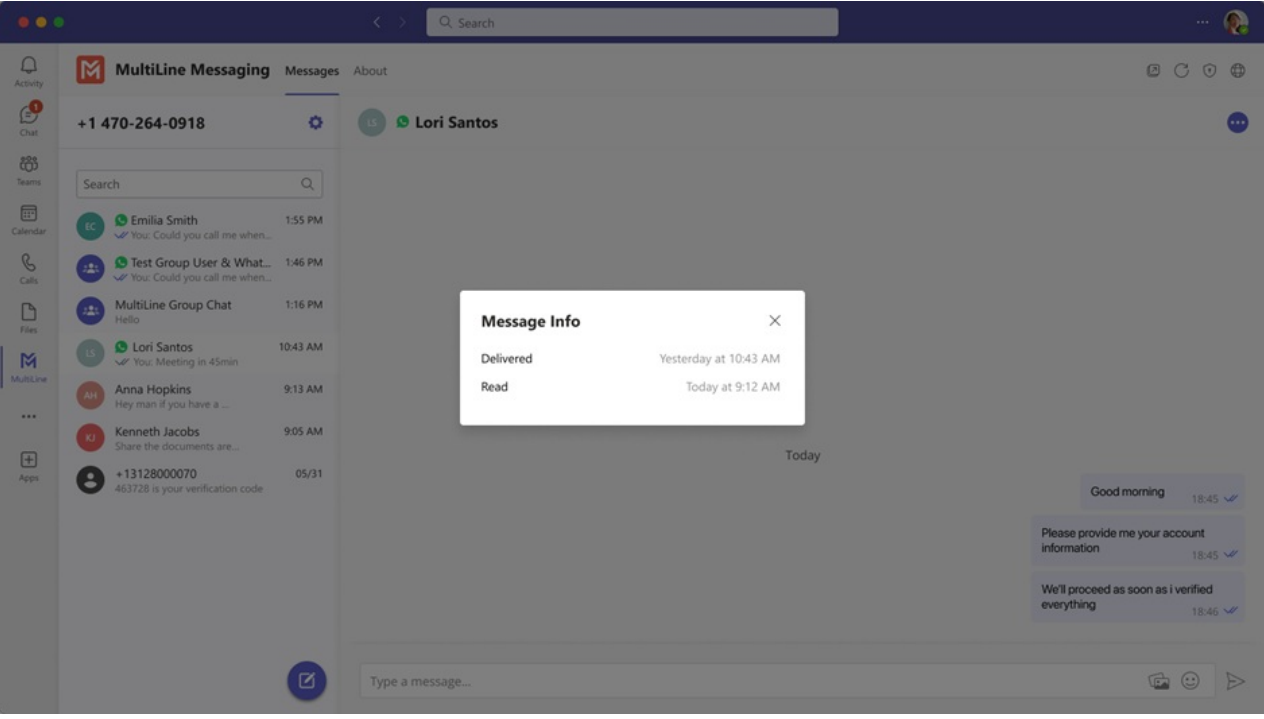

In addition to standard messages, app shows read and delivery receipts on **system-generated messages** such as:

- Customer opt-in confirmation
- Resume Conversation
- Add or remove participants from a chat

These messages are tagged clearly and include a timestamp for when the event occurred.

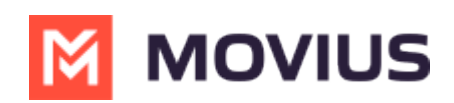

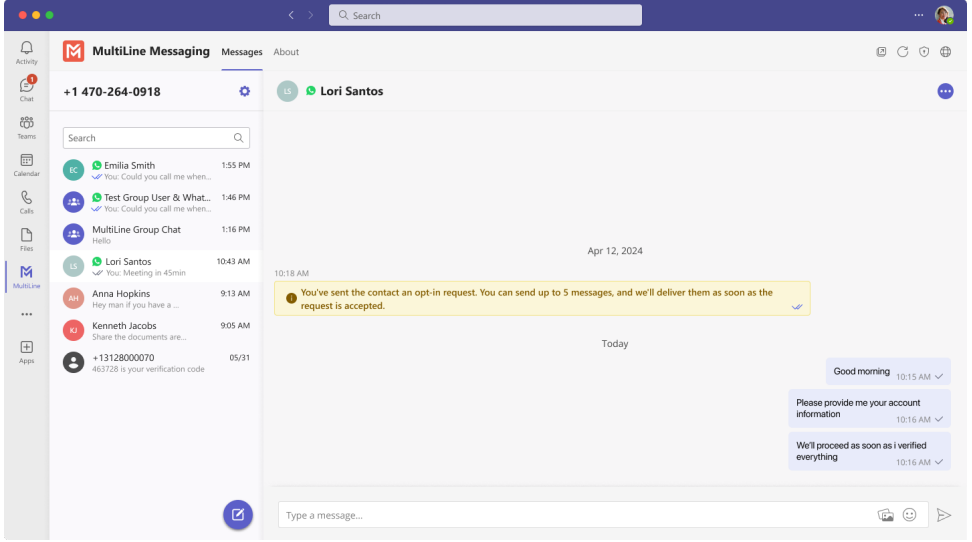

#### **Notes**

- Messages in 'Delivery Pending' status will not show Read and Delivery Receipts
- Read receipts only appear if the customer has them enabled in their WhatsApp settings.
- **WhatsApp** users are unable to see the read or delivery receipts for MultiLine users.
- CDRs don't show read or delivery timestamps.

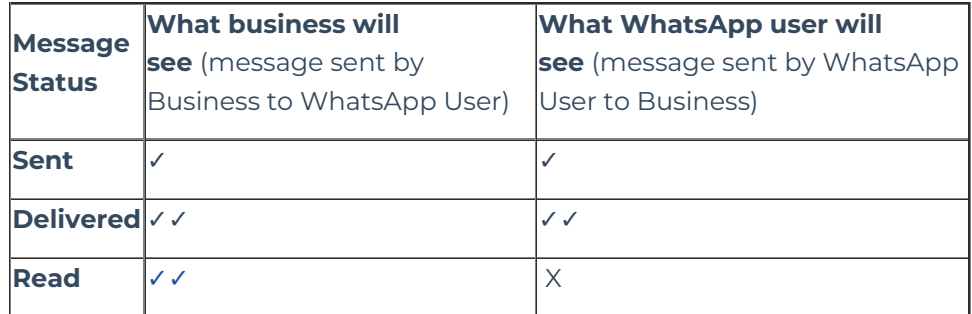

# **WhatsApp Error Handling**

Occasionally, Meta experiences errors when sending messages and templates to WhatsApp users. MultiLine provides clear notifications if message delivery fails, showing different error messages depending on the type of failure. This helps users and administrators figure out what to do next.

**Opt-In Failures:** These can occur if the contact is not a WhatsApp user or if Meta has blocked the WhatsApp business number from sending messages.

#### *Error Message: "We were unable to deliver your opt-in message. We'll attempt to resend it and keep you updated."*

There will be an attempt to retry after 24 hours. If it fails again, the thread will be closed.

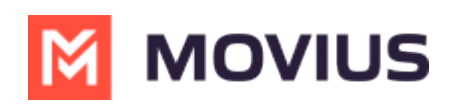

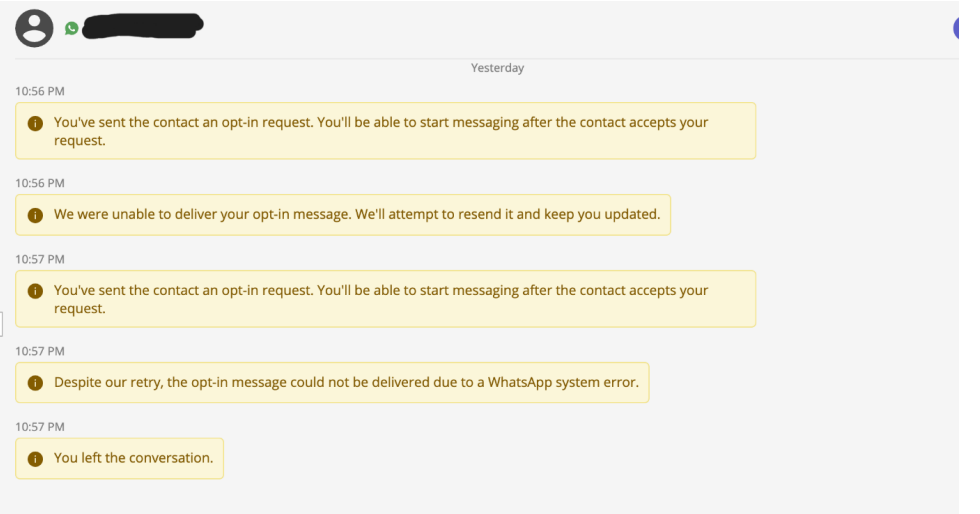

#### **Error Handling: Group Messages**

When a participant is added to or removed from a conversation, the app informs the WhatsApp user about the change in participants. However, sometimes these notifications are not delivered because of delivery failures by Meta, and MultiLine users may not be aware of this issue. To address this, MultiLine users will be notified if WhatsApp user notifications fail to deliver, enabling them to inform the WhatsApp user accordingly.

Note to MultiLine user when a group participant leaves the chat and notification was not delivered to the WhatsApp user:

#### *"We were unable to notify the contact that a participant has left the conversation."*

Note to MultiLine user when a participant was added to the chat and notification was not delivered to the WhatsApp user:

#### *"We were unable to notify the contact that a participant was added to the conversation."*

Note to MultiLine user when a participant was removed from the chat and notification was not delivered to the WhatsApp user:

*"We were unable to notify the contact that a participant was removed from the conversation."*

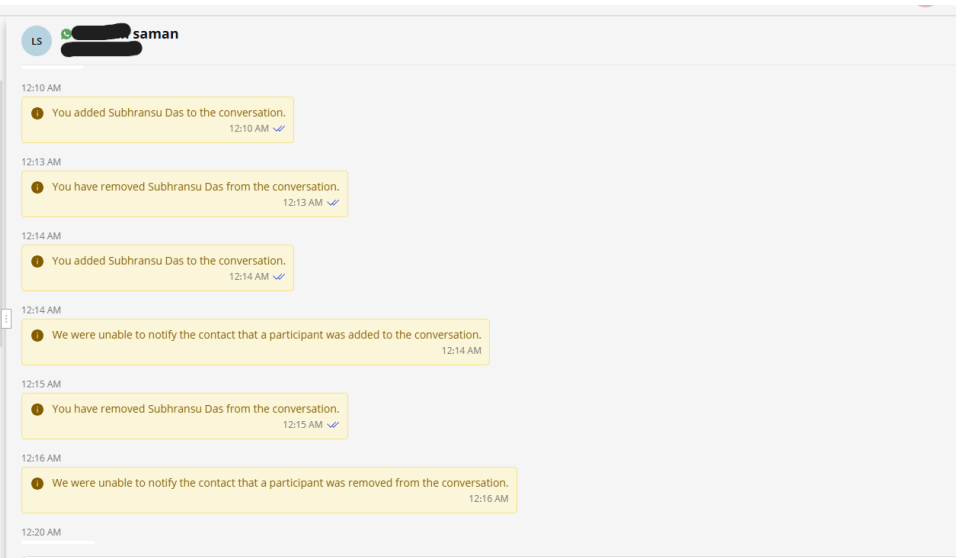

#### **Error Handling: Resume Conversation**

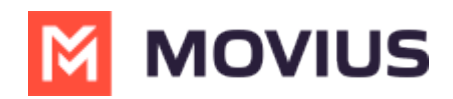

When a conversation is paused and a MultiLine user sends a message to resume it, the system displays a notification to the MultiLine user if the resume request fails.

#### *Failed to deliver resume request.*

Note: Errors will be available in all languages supported by Movius.

# **WhatsApp Group Messaging**

Read on to learn about WhatsApp Group Messaging from the MultiLine Messaging app for Microsoft Teams.

# **Overview**

You can send WhatsApp Group Messages from the MultiLine Messaging App for Microsoft Teams. This feature allows multiple MultiLine users to be in a group chat with one WhatsApp user. MultiLine users can have multiple chats and group chats with the same WhatsApp user.

WhatsApp Group messaging supports up to 10 MultiLine users in a conversation. Users can add other users to the conversation, remove other users from the conversation, and choose to share or not share group chat history. Users can also leave the conversation and request to rejoin a conversation.

# **Before you start**

Users can only add MultiLine users within their region to a group conversation.

## **Create a new group chat**

- 1. Select the **New Message** icon, then **WhatsApp,** or select the **WhatsApp** icon from a contact's information screen to begin.
- 2. If you've had a conversation with the user before, previous chats or group chats with the user will appear. Select **New chat**.

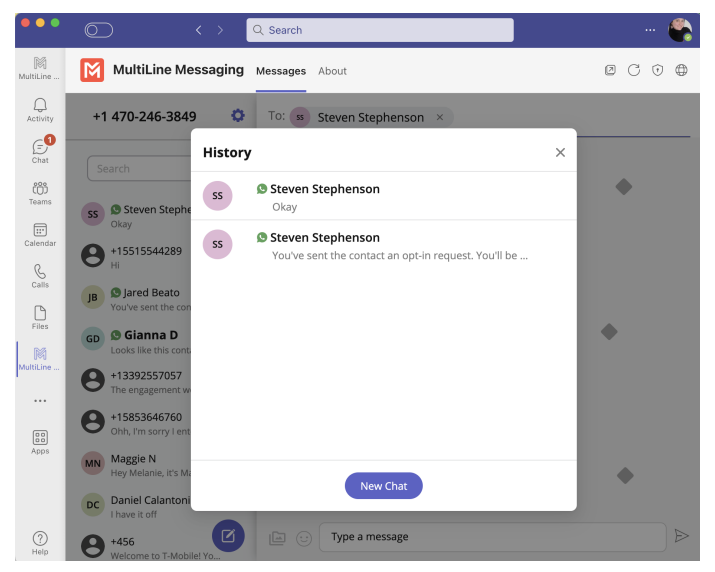

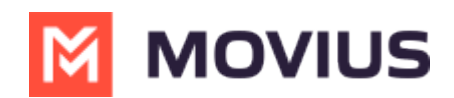

# **Add a participant to a 1:1 conversation**

1. Select **Confirm** to send the Opt-In message. The user will be presented with the option to "Start Conversation". If selected, you'll see a message confirming the contact has opted in.

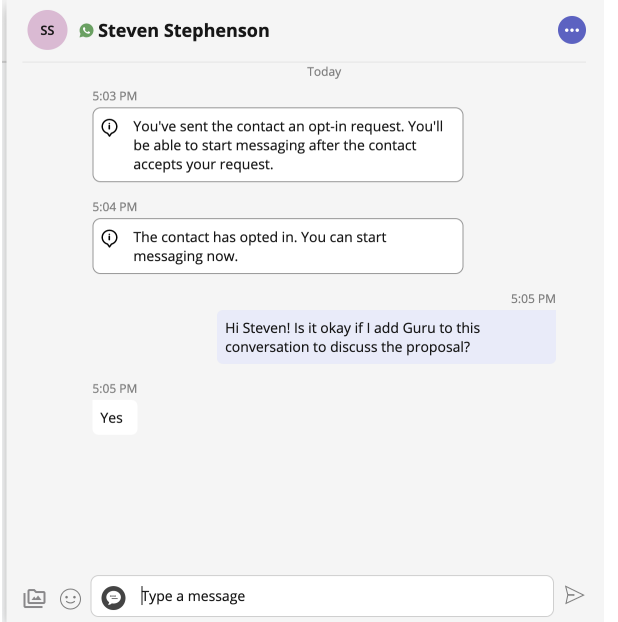

2. Select the message menu icon then select **Add user to conversation**.

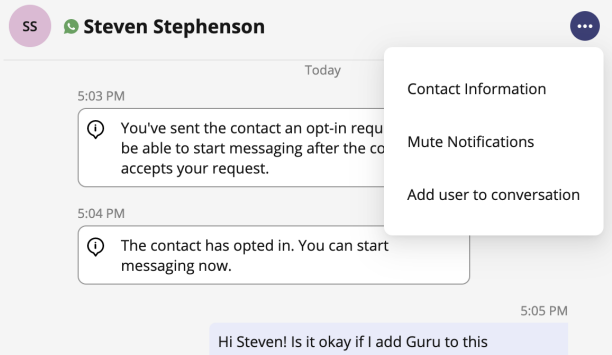

3. Use the **Search** bar to pull up a list of matching users you can add to the conversation.

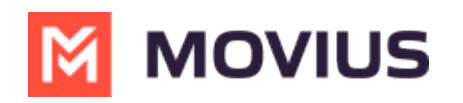

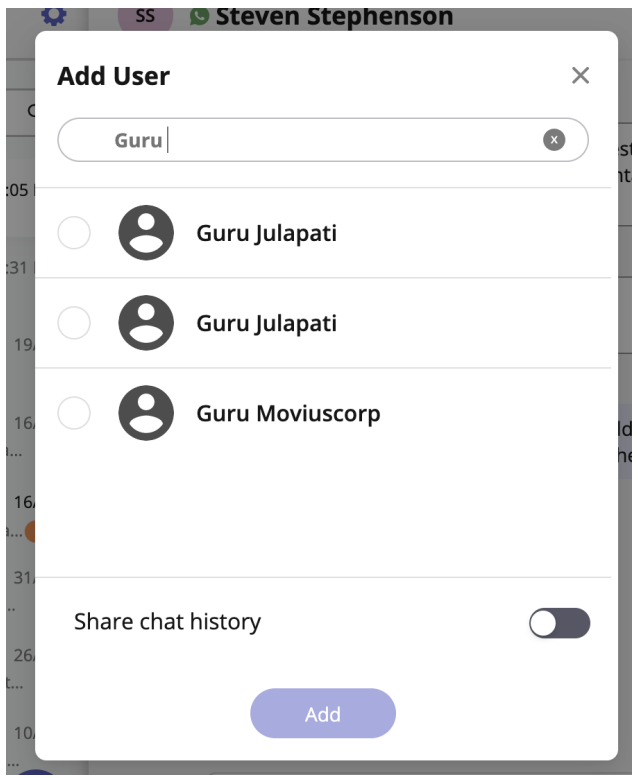

- 4. Add the user.
	- 1. Select the radio button for the desired user.
	- 2. By default, the **Share chat history** toggle is off, to share the chat history, switch the toggle to on.
	- 3. Select **Add**.

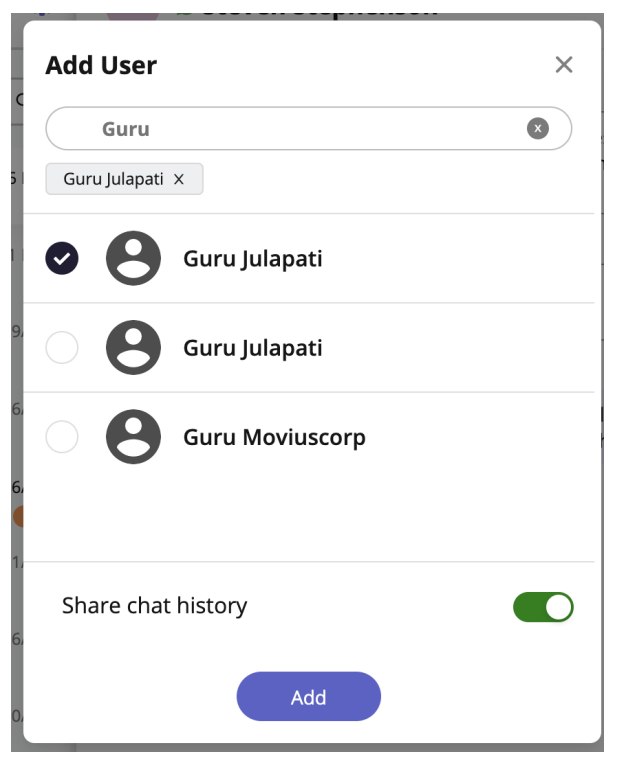

5. You'll see a confirmation message that you've added the user to the conversation.

5:11 PM

① You added Guru Julapati to the conversation.

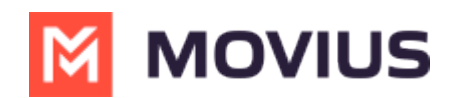

# **Add a participant to a group chat**

1. Select the **info** icon.

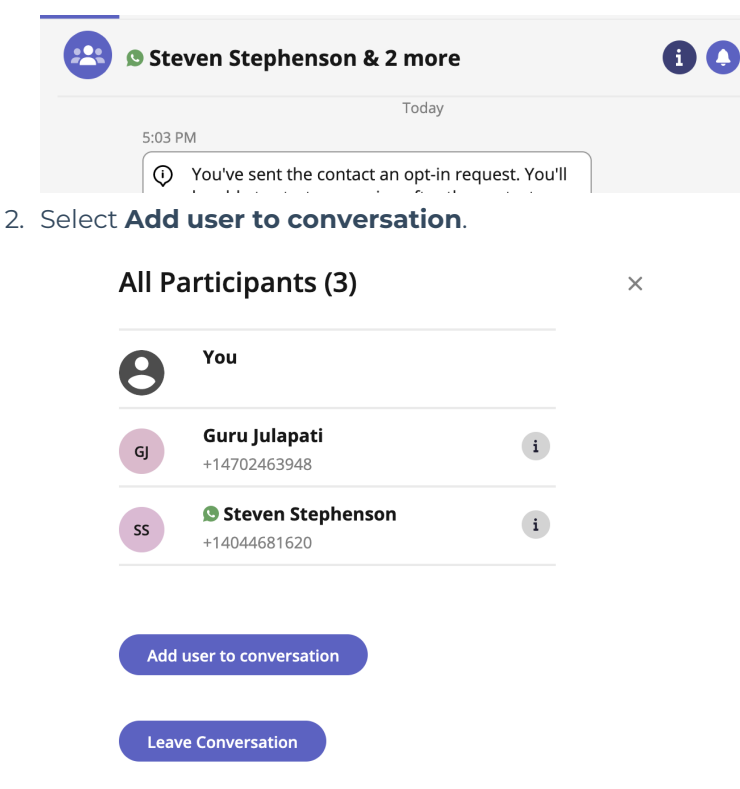

## **Leave a conversation**

1. Select the **info** icon.

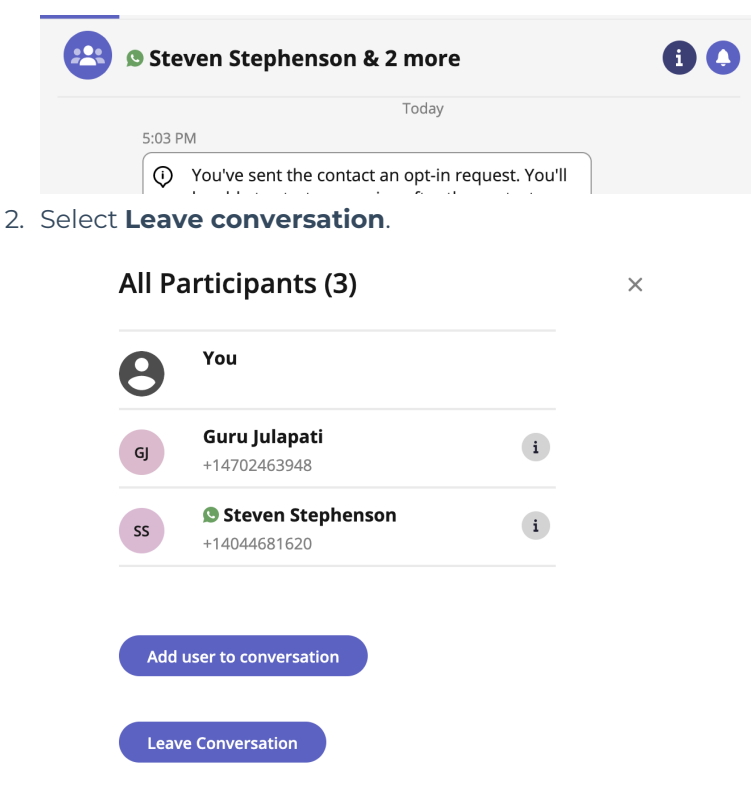

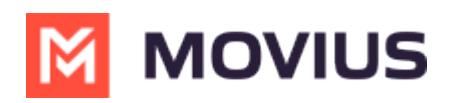

# **WhatsApp Opt-In Flow**

Refer to this topic to learn what to expect when you initiate a new WhatsApp conversation.

## **Overview**

WhatsApp Business Accounts are required to gain consent from WhatsApp users prior to messaging them. These opt-in messages are captured by the Movius platform for attestation purposes.

## **Before you start**

Your organization has to enable the WhatsApp Messaging channel for it to be available in MultiLine. If not, you won't see the green WhatsApp messaging icon.

# **WhatsApp Opt-In Flow**

When you try to send a message to a client with WhatsApp for the first time, you're required to get consent using an Opt In process.

- 1. To start a new WhatsApp conversation:
	- 1. Select the **WhatsApp** icon for a contact.

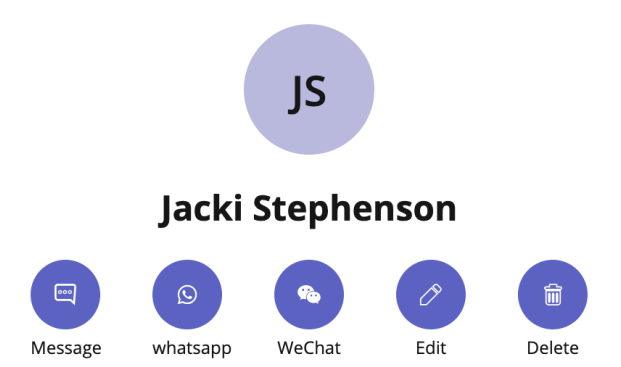

2. Select New Message, select WhatsApp, and enter the name or number of your contact. +14405320759 21/05

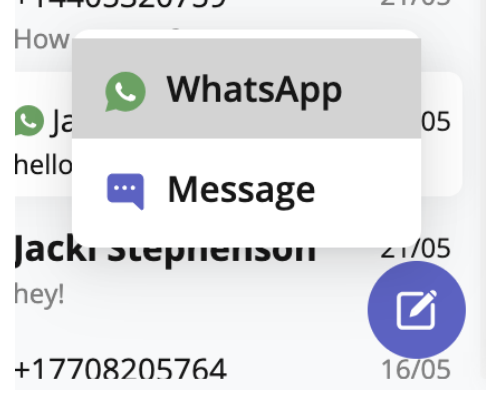

*A prompt will appear asking you if you'd like to send the contact an Opt In message* 2. Select **Confirm** to send the Opt-In.

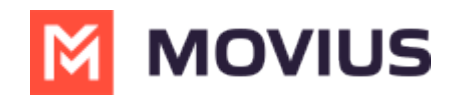

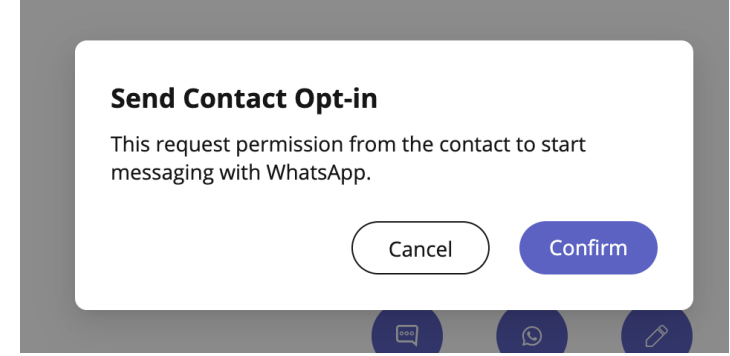

- 3. After opting in, you can send messages that will be paused and only sent after the user accepts the opt-in.
- 4. There are four possible outcomes:
	- 1. *Contact doesn't have WhatsApp* You'll see a message letting you know your contact isn't a WhatsApp user, and ask if you'd like to send an SMS instead. Select **Yes** to go to the SMS message screen.

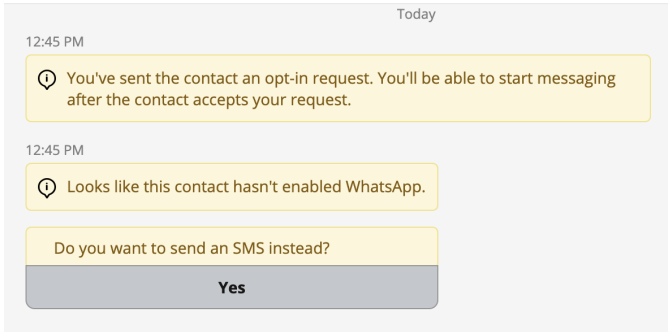

2. *Contact has WhatsApp- customer receives opt-in*

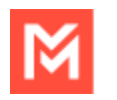

# **MOVIUS**

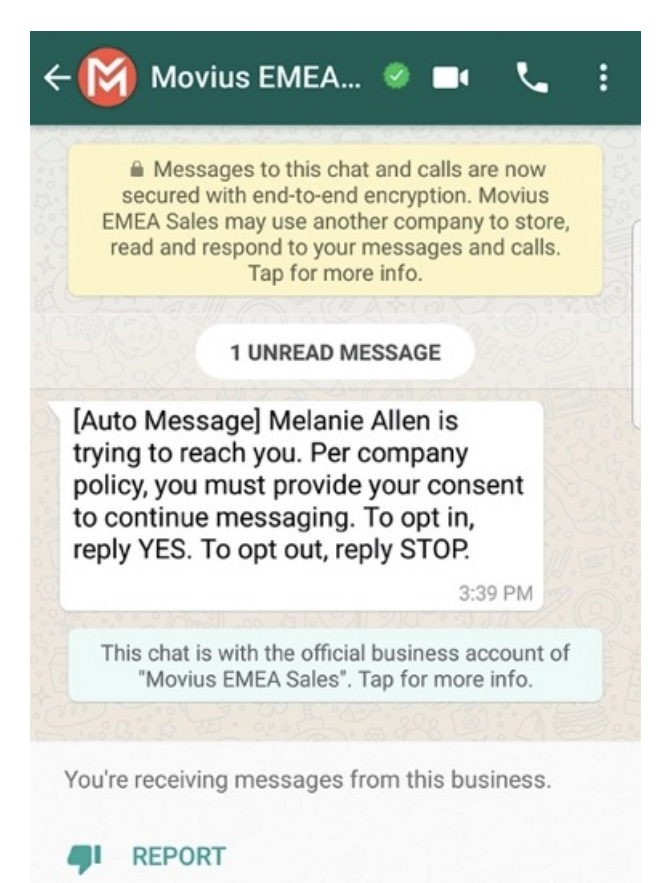

#### **BLOCK** Ø

- 1. Contact accepts Opt-In request
	- 1. You'll see a confirmation message letting you know the contact has chosen to opt-in.

10:19 AM

The contact has opted in. You can start messaging now.

- 2. Your contact will see a message letting them know they've opted-in.
- **Contact rejects Opt-In request** 
	- 1. If your contact rejects the Opt-In, you'll see a message letting you know. The send message field will be disabled for the contact.
	- 2. The customer will be informed of their Opt-Out status, and that it is possible to Opt-In at any time by replying "yes".
- Contact doesn't respond to Opt-In request
	- 1. If your contact doesn't respond to the Opt-In, you'll be able to send a new one every 24 hours by selecting **Resend Opt-In Request**.

(i) The customer has not responded to your opt in request for more than 24 hours. You may try sending the request again

**Resend Opt-In Request** 

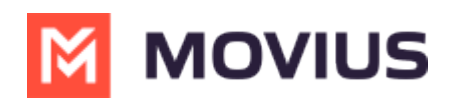

# **WhatsApp Template - Best Practice**

Meta primarily supports two types of message templates: marketing and utility. As per Meta, marketing templates are intended to be used for sales and promotional purposes, while utility templates should be used for service-related communication or non-promotional messages. Traditionally Movius utilized Marketing templates to facilitate conversation between MultiLine and WhatsApp users but that will be change now and Movius will transition to utility templates for enabling WhatsApp communication. Starting April 1, due to new Meta policies, we will shift from Marketing templates to Utility templates as Meta is temporarily pausing delivery of Marketing templates to US numbers.

Existing templates have been migrated, and all new ones will be created as utility templates. Although Meta policy change triggered the template changes, we also recommend usage of utility templates for their lower failure rates.

Another change that Meta is doing is that they will also automatically change any misused utility template to a marketing template. This often occurs when templates lack a clear stated purpose or context and when that happens template messages will be failed to be delivered because Meta is temporarily blocking delivery of Marketing template messages to US numbers.

Meta converts templates to Marketing using an automated algorithm, and these changes cannot be reverted to Utility. To prepare for this, it is recommended to have more than one approved template ready to replace any that Meta changes. Please share your primary template and an alternative template with Movius to be updated to your WhatsApp account. If you receive an email from Meta about the change in your template category, please raise a ticket with Movius to get your template updated.

Here is an example of an opt-in template that clearly states its purpose, provides the necessary context, and justifies its use for obtaining consent. We recommend customers to follow these guidelines for creating templates and sharing those templates with Movius:

-----------------------------------------------------------------------------------------------------------------------

#### Hello {{1}},

We aim to keep you informed with important updates and support regarding your account. These messages are strictly service-related and not promotional in nature.

Would you like to receive messages from {{2}} for account updates, service notifications, and assistance?

Reply **YES** to confirm or **STOP** to opt out at any time.

Thank you,

{{2}}

-----------------------------------------------------------------------------------------------------------------------

**Context**: The phrase "We aim to keep you informed with important updates and support regarding your account" explicitly mentions the message is for service and account updates.

**Clear Intent**: The statement "These messages are strictly service-related and not promotional in nature" emphasizes the non-marketing intent without explicitly stating, "this is not marketing."

**Consent**: The instruction "Reply YES to confirm or STOP to opt out anytime" makes it easy for the user to consent or withdraw, thus aligning with WhatsApp guidelines.

**Professional Tone**: The template avoids emotional triggers or urgency that could resemble marketing.

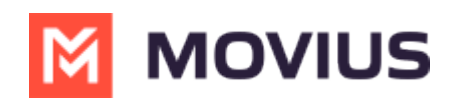

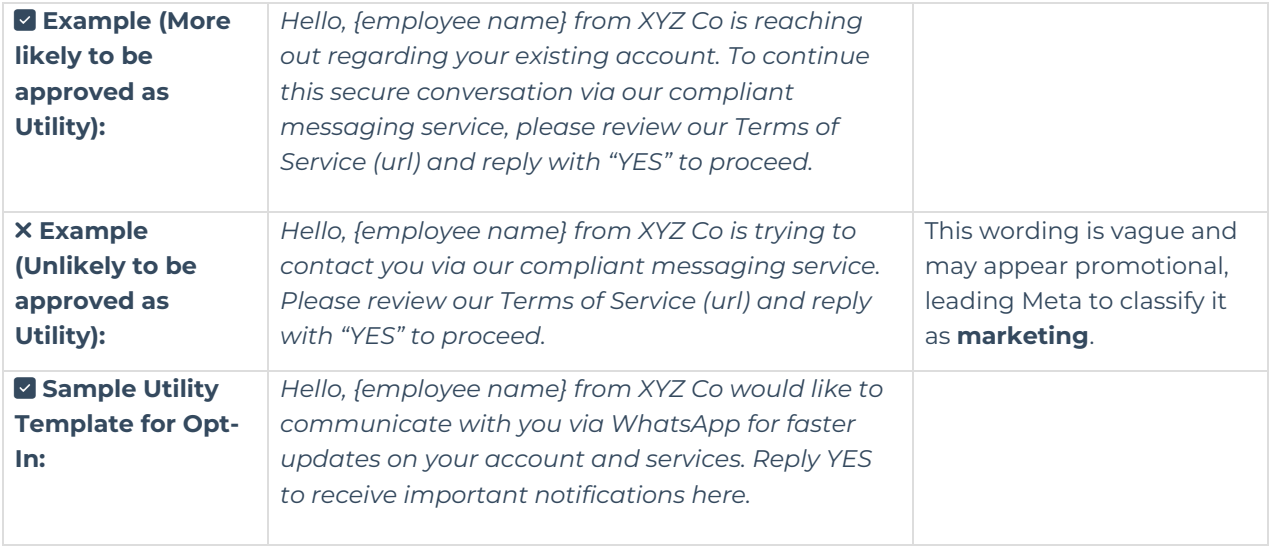